## **Working with Drafts**

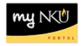

**Purpose:** PAR documents can be saved as a draft and will appear in **My Inbox** for completion. The draft can also be edited from the PAR home page in which you are initiating and approving.

For example, input information to start the Part-time Faculty Pay process for an employee. Information regarding the employee is listed at the top of the page.

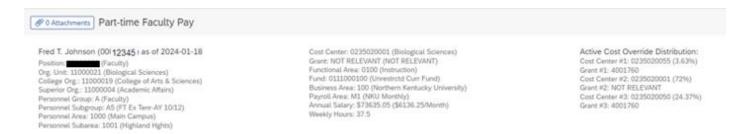

Complete the bottom portion of the page. Note: all required fields (\*) must be completed.

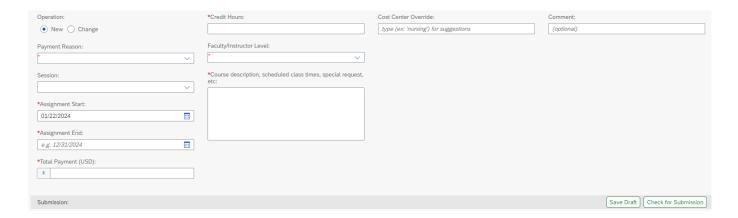

To save as Draft, click the icon below on bottom right-hand corner of the screen:

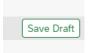

A confirmation question will appear. Click Yes to proceed with saving as a draft, or No to cancel saving as a draft.

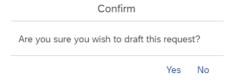

If Yes is chosen, the following appears:

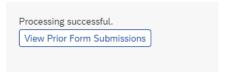

If No is chosen, the information will remain on the page, and a draft will not be saved.

Rev: 1/17/2024

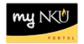

## Proceed to My Inbox to complete the details of the PAR.

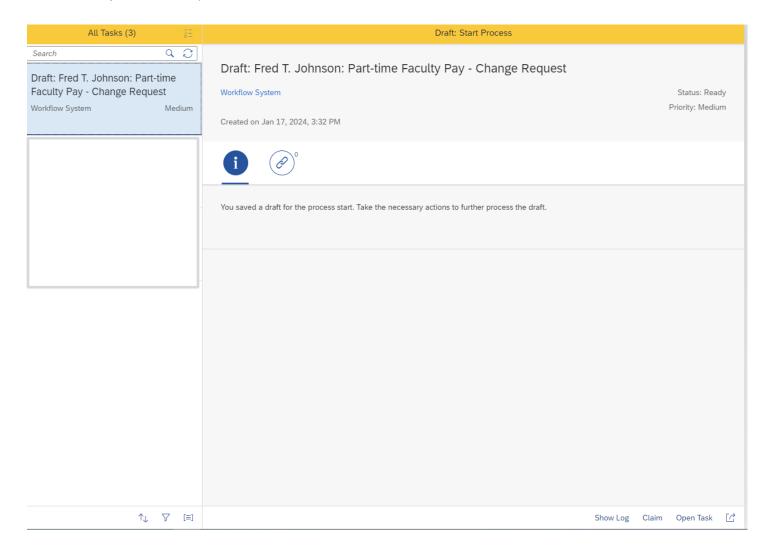

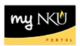

To complete the details of the PAR, click on the **Open Task** icon, located on the bottom-right hand corner of the screen.

## Open Task

Once the task is open, the information previously input appears.

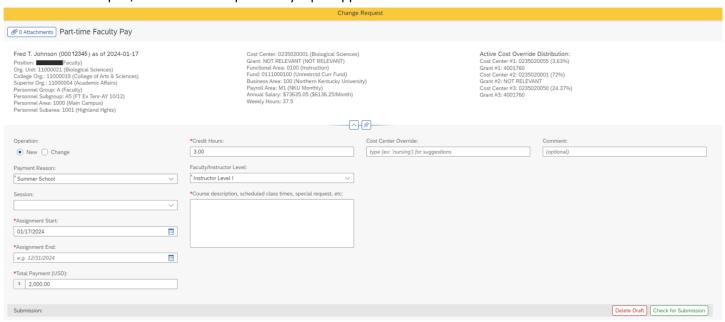

To delete the draft, click on the **Delete Draft** Icon, located at the bottom right-hand corner of the screen.

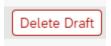

A confirmation question will appear. Click Yes to proceed with saving as a draft, or No to cancel saving as a draft.

| Confirm                                       |     |    |
|-----------------------------------------------|-----|----|
| Are you sure you wish to delete this request? |     |    |
|                                               | Yes | No |

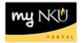

If Yes is chosen, the following appears:

Processing successful. This window may now be closed

If No is chosen, the information will remain on the page.

Proceed to add or change information on the screen. Note: all required fields (\*) must be completed. For the information to workflow for approval, click on the **Check for Submission** icon, located at the bottom right-hand corner of the screen.

Check for Submission

Once all information is added/changed, the options will appear at the bottom right-hand corner of the screen.

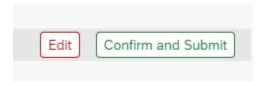

Click **Edit** to further edit the document. The previous screen will re-appear to edit the document.

Click **Confirm and Submit** for the document to workflow for approval. The following message appears:

Processing successful. This window may now be closed